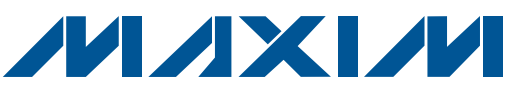

# *General Description*

The MAX66901 evaluation kit (EV kit) includes RFID keys and reader hardware for evaluation of Maxim's line of 13.56MHz RFID keys. The RFID keys can be used in access control, security, and eCash applications. Besides standard transactions using both ISO 14443B and ISO 15693 protocols, the EV kit demonstrates the speed, reliability, and security of SHA-1-based mutual authentication. The fully documented serial-port command set allows converting this kit into a full-access control or eCash system.

# *Ordering Information*

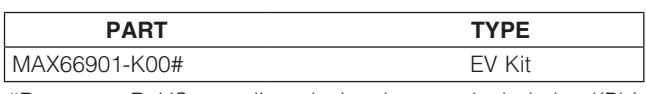

*#Denotes a RoHS-compliant device that may include lead(Pb) that is exempt under the RoHS requirements.*

# *Features*

- ◆ Complete System to Evaluate Maxim's Line of RFID Keys
- S Uses Sirit INfinity 110 13.56MHz RFID Reader Module
- **+ Fully Documented Serial-Port Command Set**
- ◆ Supports ISO 14443B and ISO 15693 Protocols
- **+ Allows Full Evaluation of SHA-1 Mutual** Authentication
- ◆ Accepts Firmware Updates to Support Future RFID Keys
- $\bullet$  Configurable Baud Rate: 9.6, 19.2, 38.4, 57.6, and 115.2kbps
- ◆ Single 6V to 9V DC Power-Supply Operation

# *EV Kit Contents List*

*Evaluates: MAX660\_0/MAX661\_0 RFID Keys*

MAX660\_0/MAX661\_0 RFID Keys

 $\overline{\mathbf{u}}$ 

valuates:

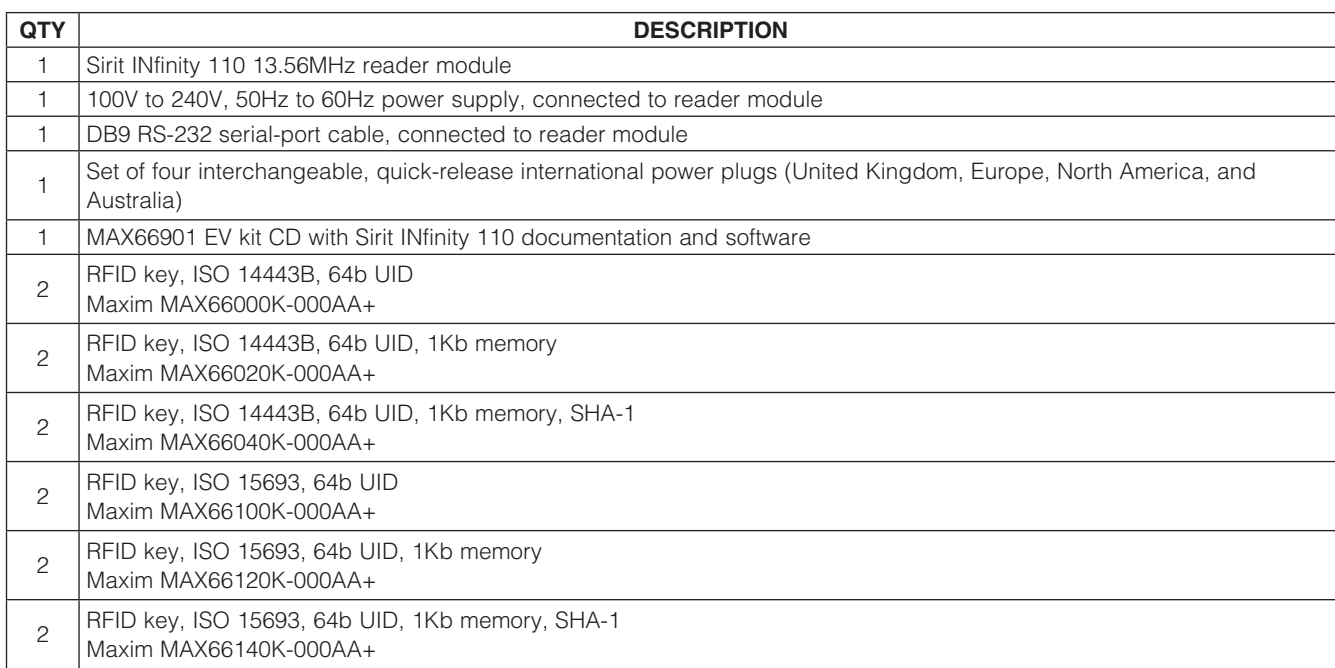

+*Denotes a lead(Pb)-free/RoHS-compliant package.*

## **MAXM**

\_\_\_\_\_\_\_\_\_\_\_\_\_\_\_\_\_\_\_\_\_\_\_\_\_\_\_\_\_\_\_\_\_\_\_\_\_\_\_\_\_\_\_\_\_\_\_\_\_\_\_\_\_\_\_\_\_\_\_\_\_\_\_ *Maxim Integrated Products* 1

*For pricing, delivery, and ordering information, please contact Maxim Direct at 1-888-629-4642, or visit Maxim's website at www.maxim-ic.com.*

## *Getting Started*

Note: In the following sections, software-related items are identified by bolding. Text in **bold** refers to items directly from the EV kit software. Text in **bold and** underlined refers to items from the Windows® operating system.

The MAX66901 EV kit comes with a 35cm x 26cm x 12.5cm carrying case. Figure 1 shows the complete contents.

### *Software Setup*

Insert the MAX66901 EV kit CD in the disk drive, open the folder MAX66xx0K\_Evaluation\_Software, and double-click the **setup.exe** file. Follow the instructions on the screen. When finished, press OK to exit the installation. By default, the software installs itself in the folder C:\Program Files\Smart Label Communicators. The installer does not create a shortcut on the desktop. The software must be installed from the CD.

*Hardware Setup* Remove the assembly of reader, power supply, and serial-port cable from the case. Take the power-supply unit, remove the black insert from the wall adapter, and install the power plug that works in your location. Do not yet plug the AC adapter into a power outlet. Do not yet connect the serial-port cable to the PC. Make sure that the serial port is enabled.

### *EV Kit Operation*

Connect the serial-port cable to the serial port (e.g., COM1) on your computer. Plug the AC adapter into a functioning wall outlet. Start the evaluation software: Start → Programs → Sirit Maxim SHA-1 Demo → Sirit Maxim SHA-1 Demo. This displays a greeting as in Figure 2, which after a few seconds is replaced by the evaluation software's GUI.

If communication with the reader is established, the reader type, firmware revision, port number, and data rate are displayed at the top of the window (Figure 3). If communication with the reader was not established (or was lost) for any reason, the text "Searching for a reader" appears instead. In the latter case, verify the setup of the COM port and the connections to the serial port and wall outlet, and power-cycle the reader.

Now refer to the MAX66xx0K Evaluation Guide in the Documentation folder on the CD and the sections that apply to the RFID keys to be evaluated. To communicate with an RFID key, the key must be placed on the location marked "Place Key Fob Here."

2 \_\_\_\_\_\_\_\_\_\_\_\_\_\_\_\_\_\_\_\_\_\_\_\_\_\_\_\_\_\_\_\_\_\_\_\_\_\_\_\_\_\_\_\_\_\_\_\_\_\_\_\_\_\_\_\_\_\_\_\_\_\_\_\_\_\_\_\_\_\_\_\_\_\_\_\_\_\_\_\_\_\_\_\_\_\_

*Figure 1. MAX66901 EV Kit Contents*

*Windows is a registered trademark of Microsoft Corp.*

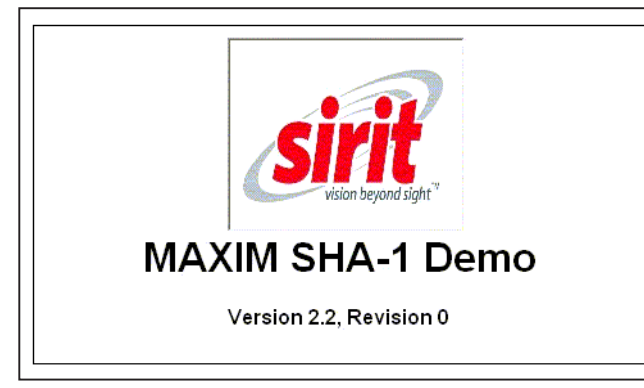

*Figure 2. Evaluation Software Greeting*

#### S Reader - Type 9 VD5.23 on COM1 at 115200 Baud

*Figure 3. Reader Responds to the Evaluation Software*

### *Development Resources*

The primary document for development purposes is the INfinity\_110\_Prot\_Ref\_Gd\_MAX66xx0K. This document references a supplemental document, the **INfinity\_110 Prot Ref Gd.** Both documents are found in the Documentation folder on the CD.

# *Sirit INfinity Reader Configuration*

The Sirit INfinity 110 reader operates on firmware that executes the commands described in the INfinity\_110\_Prot Ref\_Gd\_MAX66xx0K. The MAX66xx0K\_Evaluation Guide and INfinity\_110\_Prot\_Ref\_Gd\_MAX66xx0K specify the firmware revision they require. To work with evaluation software that was created after the EV kit was purchased, it could be necessary to upgrade the firmware in the reader.

A copy of the latest firmware from the time when the EV kit was assembled is found on the CD in folder Firmware\_ Utilities. Look for a file name similar to lotis-D523.fmw. The code "D523" in this example identifies the firmware revision. Newer firmware has a higher number and a newer date stamp.

Before new firmware can be installed in the reader, it is necessary to install the Lotis Downloader on the PC. To install the downloader, navigate to the Lotis\_Downloader folder in the Firmware\_Utilities folder. Then doubleclick the **setup.exe** file and follow the instructions on the screen. For more guidance, refer to *Section 3: Smart Label Communicator Software Installation* in the INfinity\_110\_Eval\_Kit\_Users\_Guide. After the downloader is successfully installed, follow the **Downloading** Firmware instructions in *Section 6: Configuration and Maintenance* in the INfinity\_110\_Eval\_Kit\_Users\_ Guide.

# *Troubleshooting*

For information on how to resolve typical problems, refer to *Section 7: Troubleshooting* in the **INfinity\_110 Eval\_** Kit Users Guide. For more information on Sirit INfinity 110, go to www.sirit.com.

# *Additional Documentation*

For more information, refer to the following IC data sheets:

- MAX66000
- MAX66020
- MAX66040
- MAX66100
- MAX66120
- MAX66140

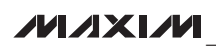

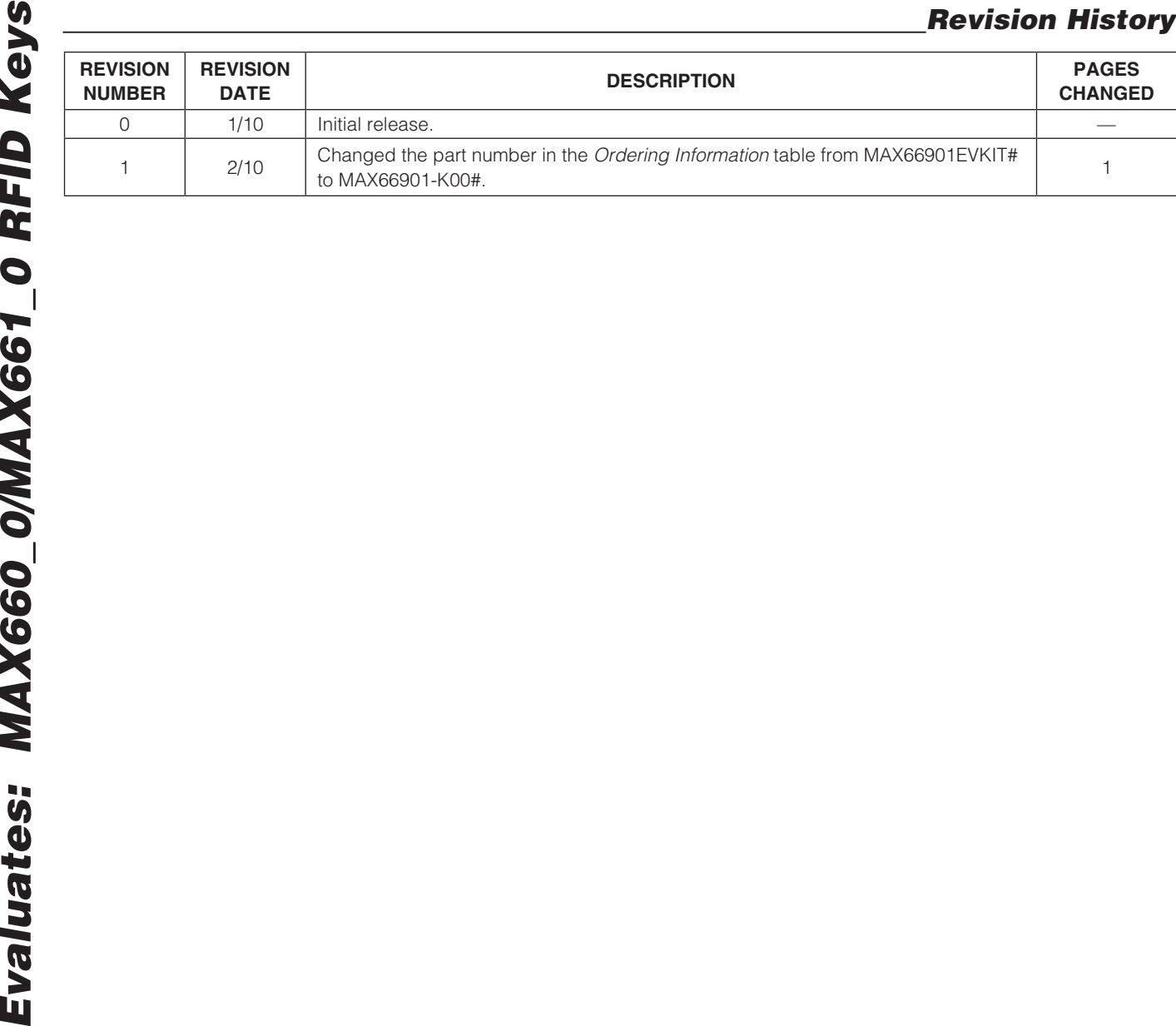

Maxim cannot assume responsibility for use of any circuitry other than circuitry entirely embodied in a Maxim product. No circuit patent licenses are implied. *Maxim reserves the right to change the circuitry and specifications without notice at any time.*

4 *Maxim Integrated Products, 120 San Gabriel Drive, Sunnyvale, CA 94086 408-737-7600*

© 2010 Maxim Integrated Products Maxim is a registered trademark of Maxim Integrated Products, Inc.